# Eee Pad 用戶手冊 TF101 / TF101G

#### 為電池充電

若是您想要在外出工作时长时间使用电池,请务必在使用前将电池完全充 滿。當 Eee Pad 通過電源適配器供電,同時也會為電池充電。若是 Eee Pad 在啟動使用的情況下,將耗費更長的時間才能將電池充滿。

在您第一次使用 Eee Pad 之前,请先将电池充电 8 小时以上,以延长电池 的使用寿命。反复将电池电力耗尽再充满数次后,可使电池电力达到最大容 量。

#### 航空飞行注意事项

若您想要在乘坐飞机的飞行过程中使用 Eee Pad,请先与航空公司之人员确 认相关信息。部分航空公司制定有电子产品的使用规定,并禁止于飞机起降 時使用電子產品。

௹

机场的安全检查设备主要包括三大类: X 光扫描仪器 (需将物品放 置于输送带上)、磁性探测器(需人体通过安全检查设备),及手 持金屬探測器(檢查個人及隨身物品)。Eee Pad 可以接受 X 光掃 描仪器之检查, 但请勿让 Eee Pad 接受磁性探测器及手持金属探测 器的檢查。

## 目录

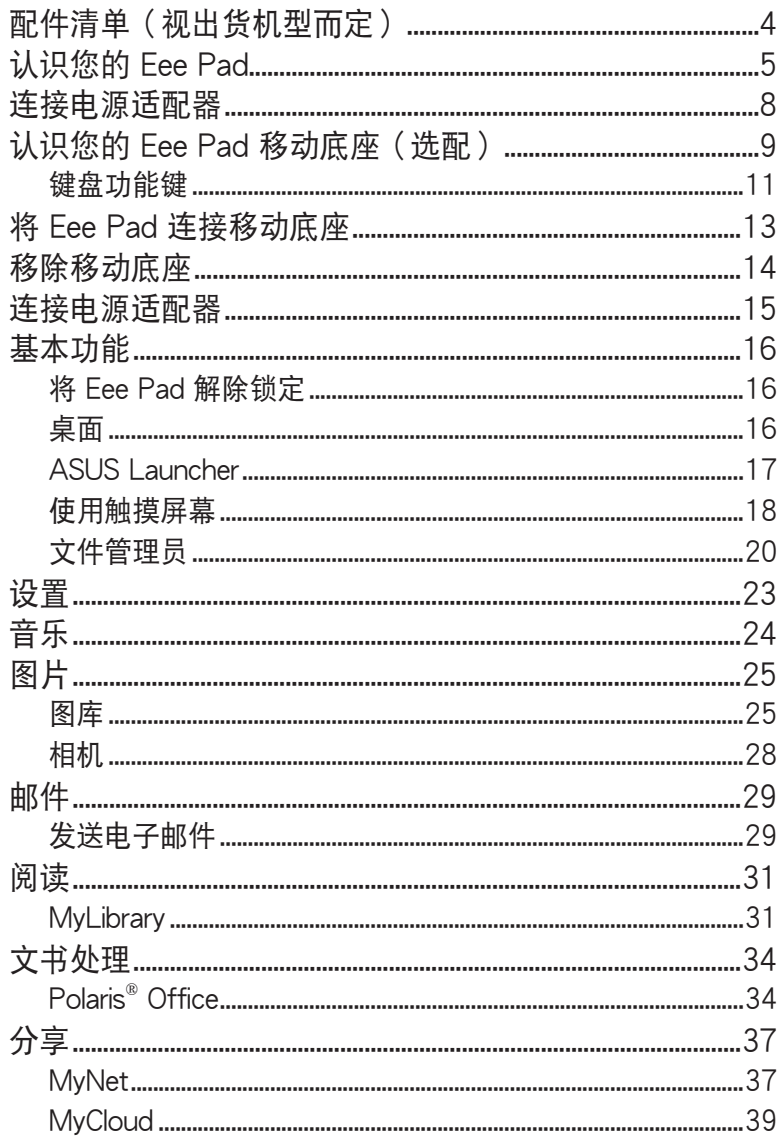

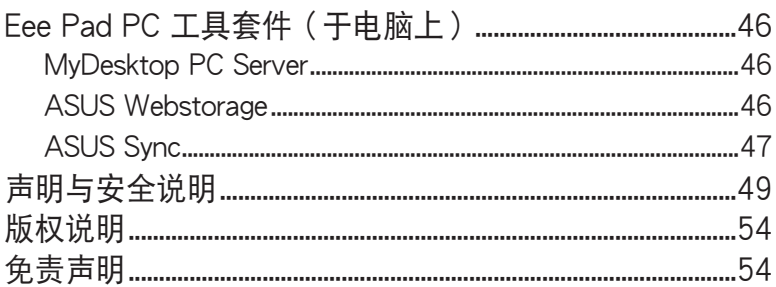

## <span id="page-3-0"></span>配件清单(视出货机型而定)

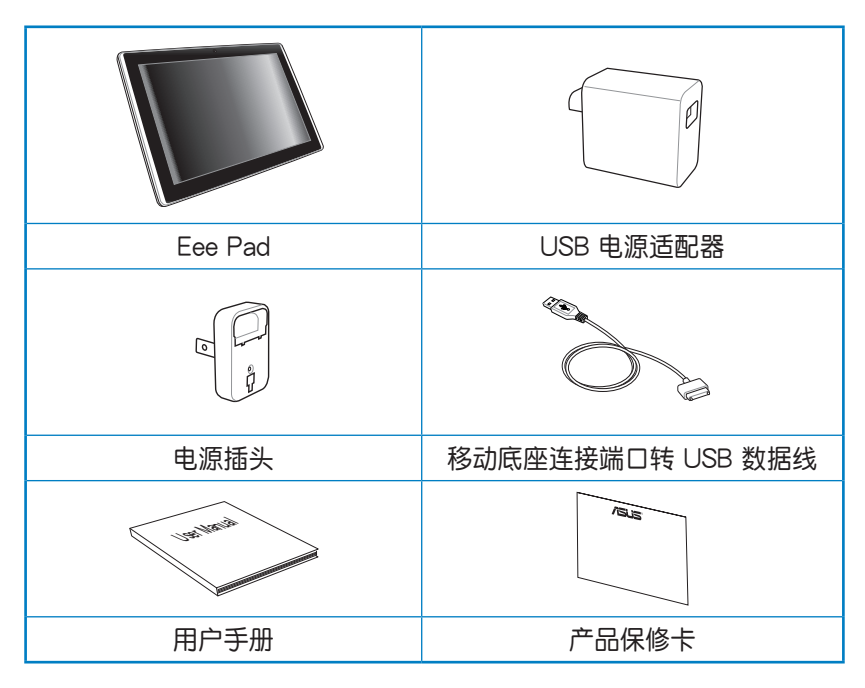

- 若是任何一项配件有损坏或短缺,请尽快与您的经销商联 絡。
- 电源插头的款式将依区域而异。

## <span id="page-4-0"></span>认识您的 Eee Pad

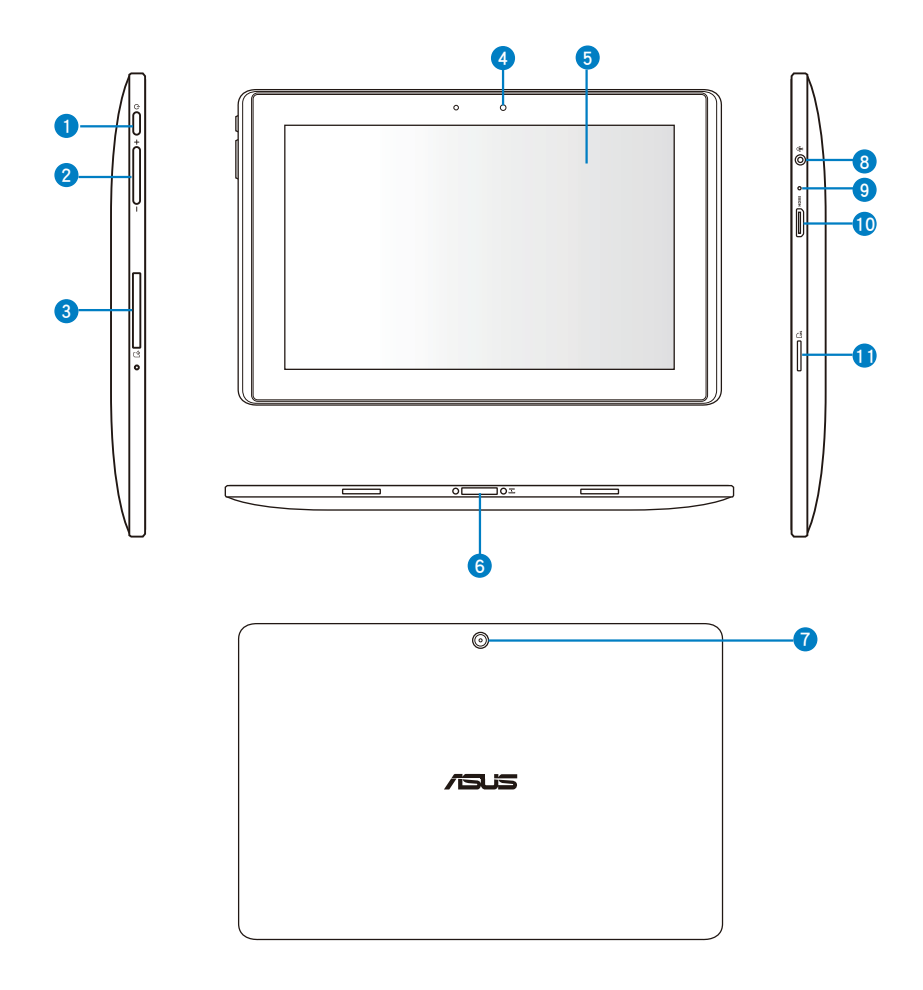

#### 1 电源按钮

按下此按钮以开启 / 关闭 Eee Pad 电源。请按下电源按钮 2 秒 开启 Eee Pad。电源开启时按下电源按钮可使 Eee Pad 讲入休眠 模式,再按一下电源按钮可将 Eee Pad 由休眠模式唤起。按住电 源按钮 0.5 秒可显示关机窗口,当 Eee Pad 没有响应时,按住电 源按钮可强制关机。

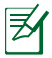

强制关机可能会造成数据丢失,建议您定期备份系统中的 重要數據。

2 音量调整按钮 按下此按鈕以增加或降低音量。

**3** SIM 卡插槽 (TF101G) 此插槽可安裝 3G SIM 卡以使用 3G 無線上網。

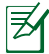

請使用迴形針按壓 SIM 卡插槽之開關以退出 SIM 卡。

- 4 前置摄像头 内置的摄像头可以截取静态与动态图像、召开视频会议。
- 6 触控屏幕 您可以使用多点触控功能干触控屏幕上操作 Eee Pad。
- 6 移动底座连接端口
	- ·此接口可连接电源话配器为 Eee Pad 提供电源,或是为电池充 电。请使用包装盒中的电源适配器,以免造成 Eee Pad 或电池 故障。
	- ·使用移动底座连接端口转 USB 数据线可使 Eee Pad 与其他设 备(如笔记本电脑、台式机)连接讲行数据传输。
	- ·通过此连接端口将 Eee Pad 与移动底座连接以使用键盘、触摸 板和 USB 連接端口等其他功能。

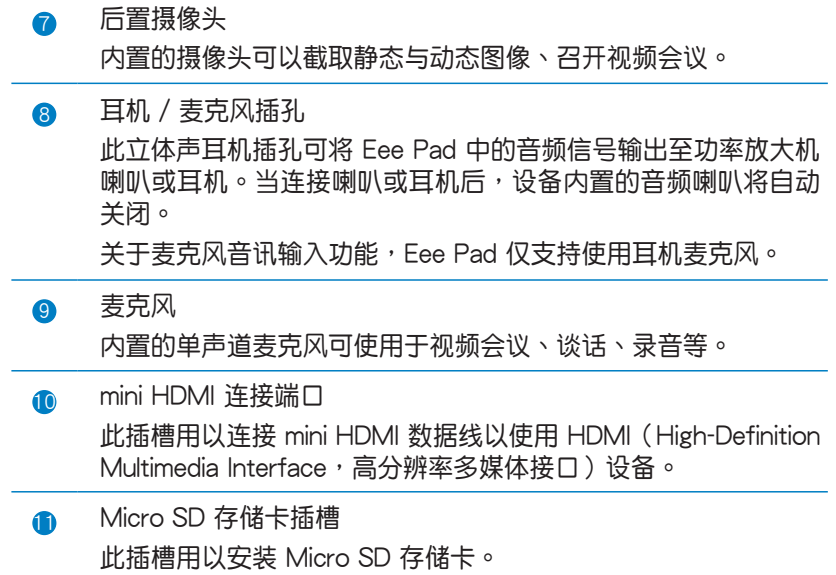

## <span id="page-7-0"></span>连接电源适配器

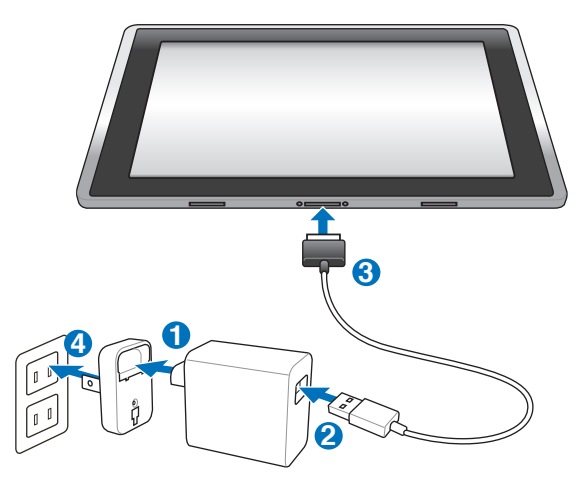

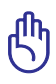

- 請使用包裝盒中的電源適配器為 Eee Pad 充電,使用其它電 源適配器可能造成 Eee Pad 故障。
- 诵过移动底座连接端口转 USB 数据线与 USB 电源话配器连 接電源插頭,為 Eee Pad 最佳的充電方式。
- 本产品适用的电源输入电压范围为 AC 100V 240V,输出 電壓為 DC 15V, 1.2A。

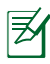

- 在您第一次使用 Eee Pad 之前,請先將電池充電 8 小時以 上,以延長電池的使用壽命。
- 当 TF101 通过 USB 连接端口连接至电脑, 并且为休眠模式 (屏幕关闭)或是关机时,会为 Eee Pad 讲行充电。
- Eee Pad 诵讨 USB 连接端口连接至电脑充电时,充电速度会 較緩慢。
- 若您的电脑无法提供足够的功率为 Eee Pad 充电,请使用包 装盒内容物中的电源适配器连接电源插头以进行充电。
- TF101G 不支持連接 USB 連接端口充電。

## <span id="page-8-0"></span>认识您的 Eee Pad 移动底座(选配)

一

Eee Pad 移动底座为选购配件,请另行购买。

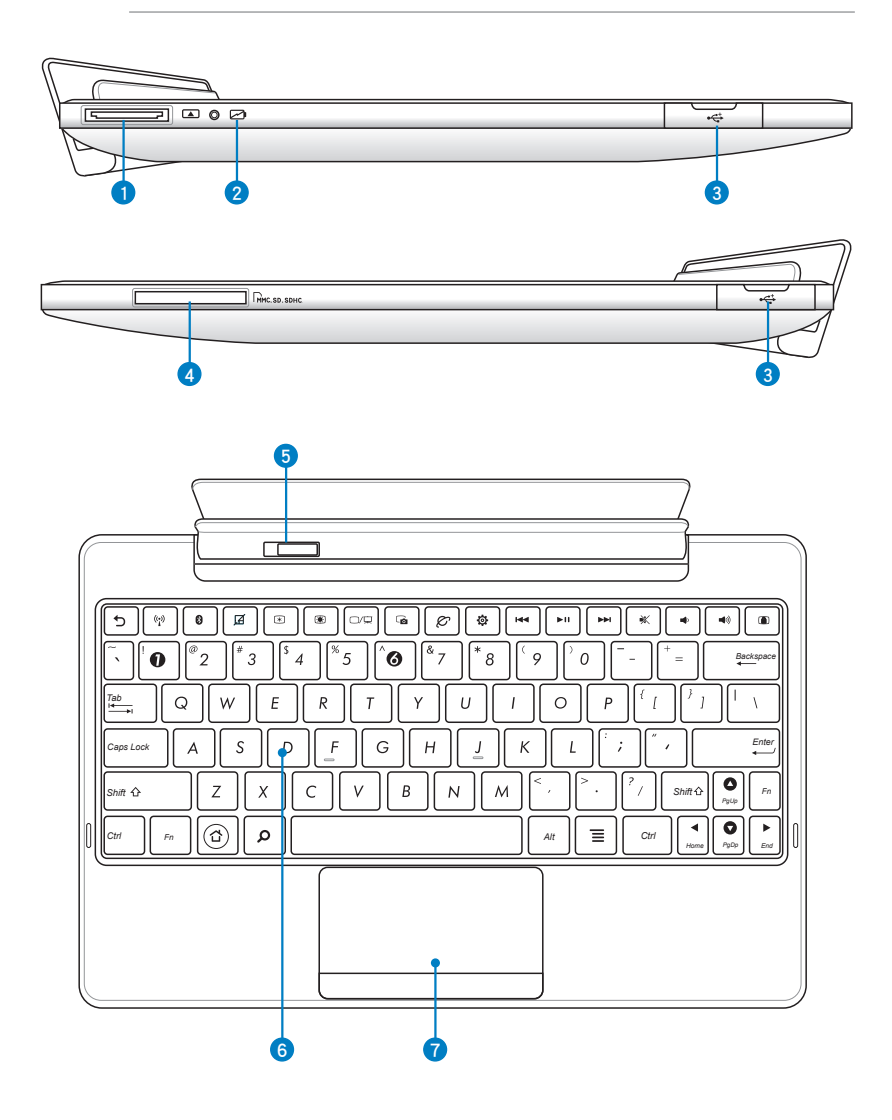

- 1 移动底座连接端口
	- ·此接口可连接电源适配器为 Eee Pad 提供电源,或是为电池 充電。請使用包裝盒中的電源適配器,以免造成 Eee Pad 或 電池故障。
	- ・使用移动底座连接端口转 USB 数据线可使 Eee Pad 与其他设 备(如笔记本电脑、台式机)连接进行数据传输

2 充电指示灯 連接電源適配器 綠燈亮起:電池電力為 95% - 100%。 橘灯亮起:电池电力低于 95%。 橘灯闪烁:电池电力低干 10%。 橘灯快速闪烁:电池电力低于 3%。 未連接電源適配器且連接 Eee Pad 橘灯快速闪烁:电池电力低于 3%。

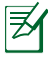

當充電指示燈為橘燈快速閃爍時,請將 Eee Pad 連接電 源適配器充電。

- **3** USB 2.0/1.1 连接端口 USB 連接端口可支持 USB 鼠標、鍵盤、U 盤、移動硬盤。 4 多合一存储卡插槽 本产品内置多合一高速存储卡读卡机,让您轻松存取存储卡中的 數據。
- 6 移动底座卡扣 請將此卡扣推至左側將 Eee Pad 由移動底座上移除。

<span id="page-10-0"></span>6 全功能键盘组

輸入各項信息。

℻

键盘的款式将依区域而异。

**@** 触摸板

用來控制電腦上的光標,和鼠標功能相同。

#### 鍵盤功能鍵

Eee Pad 移动底座的键盘提供数个键盘功能键,有些功能键可单独使用, 有些功能鍵需同時按住 <Fn> 才會發生作用。

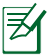

功能键在键盘上的位置可能依型号而异,您只要对照键盘上印刷 的图标指示,亦可启动相同功能。

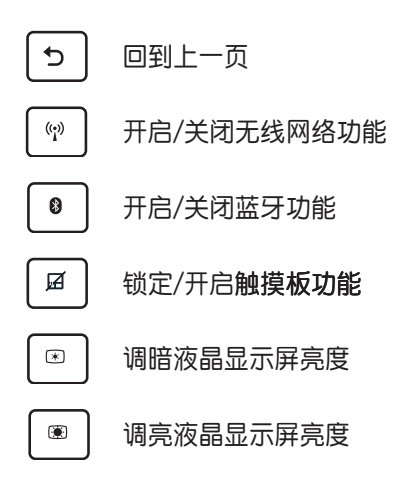

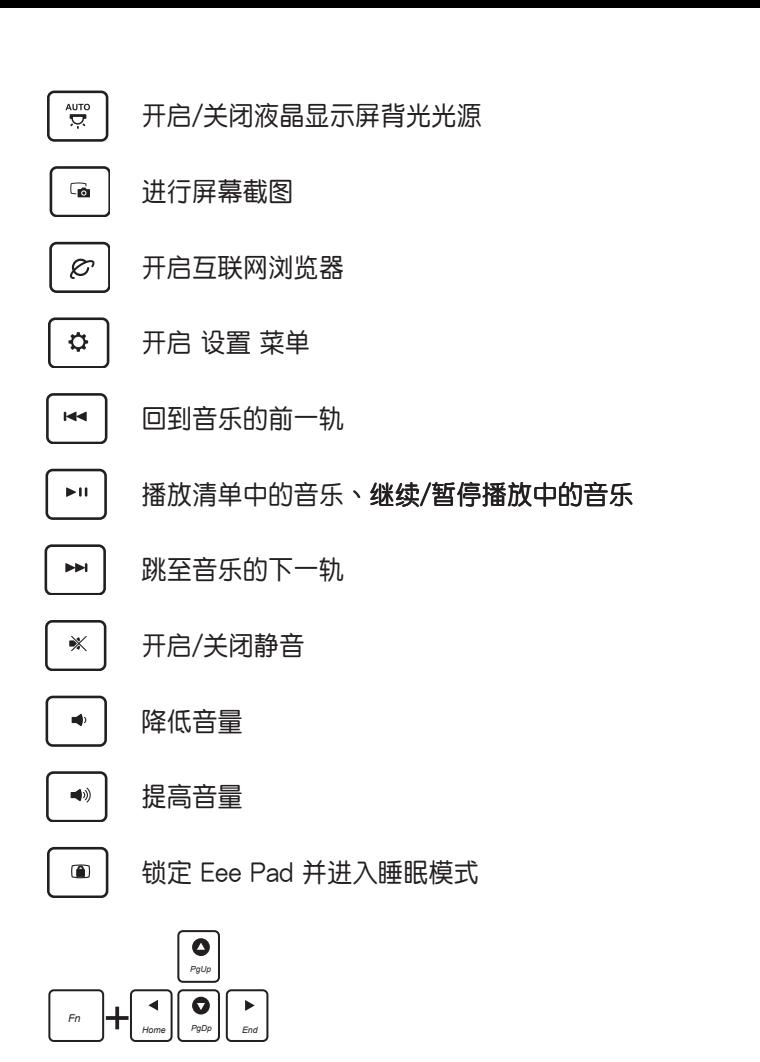

同时按住 <Fn> 与方向键可向上/下滚动窗口

## <span id="page-12-0"></span>將 Eee Pad 連接移動底座

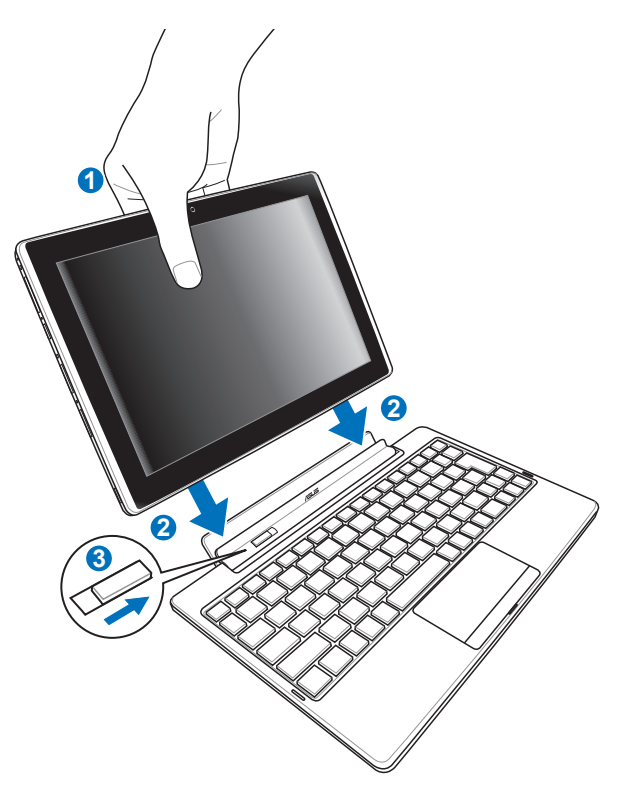

- 1. 請將 Eee Pad 及移動底座對齊。
- 2. 請稍加施力將 Eee Pad 下壓以連接移動底座。
- 3. 请确认移动底座卡扣位于右侧才表示连接成功。

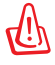

当 Eee Pad 与移动底座连接后,若您要移动 Eee Pad 时,请将 Eee Pad 与移动底座视为一整体,请由移动底座底部托起,切勿 僅單獨移動 Eee Pad。

<span id="page-13-0"></span>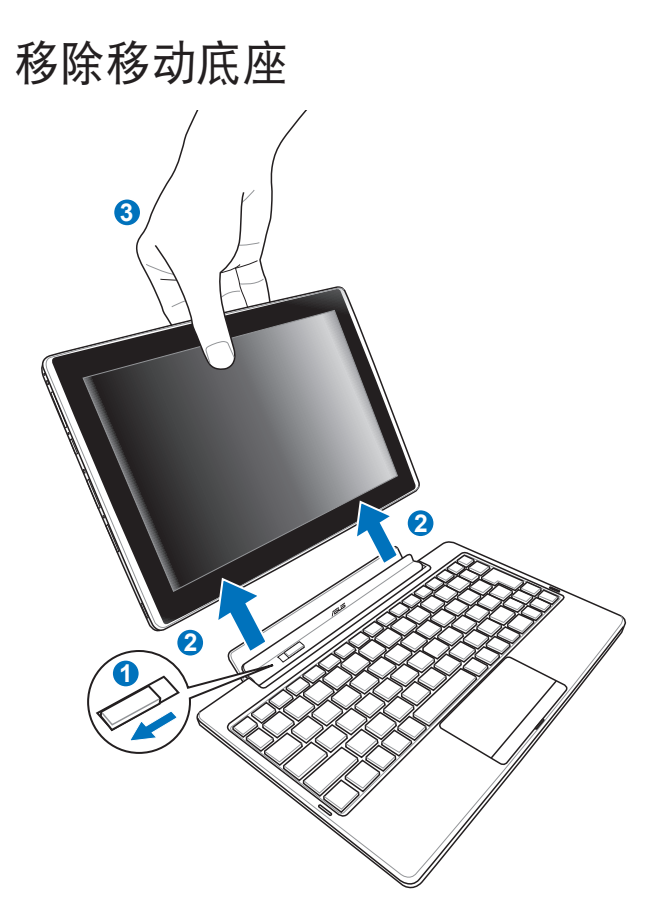

- 1. 请使用一手将移动底座卡扣推至左侧,并固定移动底座的位置。
- 2. 請使用另一手將 Eee Pad 由移動底座上移除。

## <span id="page-14-0"></span>連接電源適配器

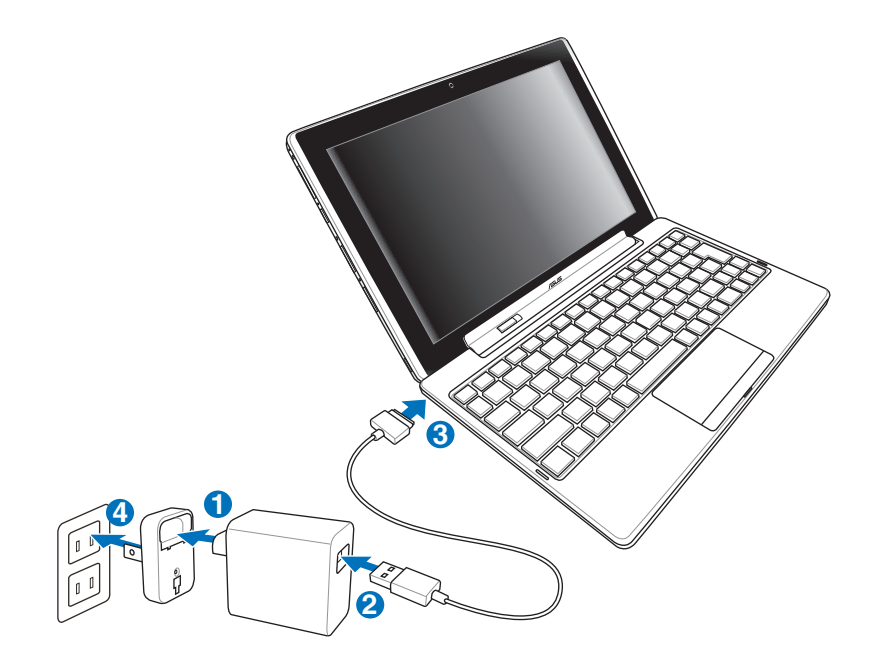

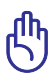

- 请使用包装盒中的电源适配器为 Eee Pad 充电, 使用其它电 源適配器可能造成 Eee Pad 故障。
	- 本产品适用的电源输入电压范围为 AC 100V 240V, 输出 電壓為 DC 15V, 1.2A。

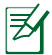

- 在您第一次使用 Eee Pad 之前,请先将电池充电 8 小时以 上,以延長電池的使用壽命。
- 當 Eee Pad 連接至移動底座時無法通過 USB 連接端口充電。

## <span id="page-15-0"></span>基本功能

#### 將 Eee Pad 解除鎖定

請由內向外拖曳畫面上的圓圈將 Eee Pad 解除鎖定。

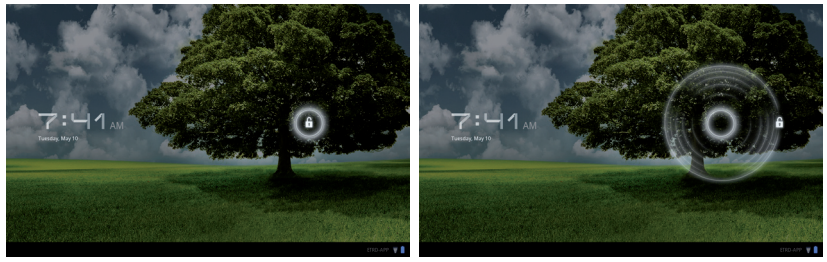

桌面 開啟 Google 文字搜索 個性化桌布 开启应用程序菜单 台北 10封邮供  $34$   $\circ$  $\blacksquare 6 \blacksquare$ 回  $\hat{\mathbf{u}}$ Ō  $S:07V$ А 快捷方式 任务栏 & 设置 显示最近开启的应用程序 回到主页面 (桌面) 回到上一个页面 序 桌面可能因 Android OS 的更新而異。

#### <span id="page-16-0"></span>ASUS Launcher

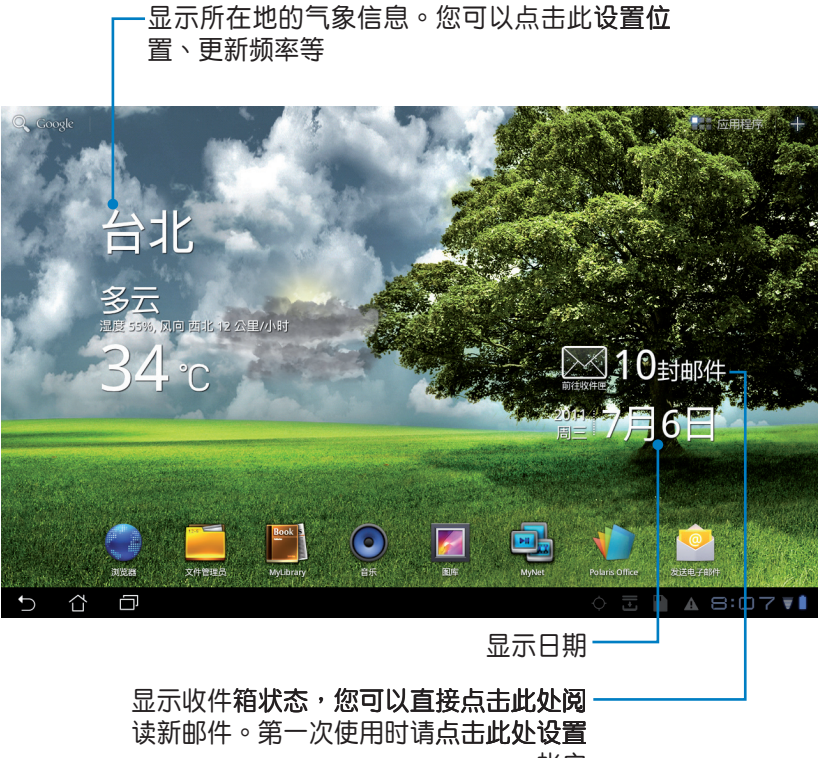

帳戶

#### <span id="page-17-0"></span>使用觸摸屏幕

單擊功能

触摸屏幕的单击功能可以选择物件或是开启应用程序。

双击功能

触摸屏幕的双击功能可以在文件管理员中开启欲选择的文件。

長按功能

- 长按应用程序可以拖曳该程序的位置,或是将该程序的快捷方式拖曳至 桌面上。
- 在文件管理员中长按任意文件可讲行 复制、剪切、重命名 或 删除。 您可以使用右上角的铅笔图标对数个文件讲行 复制、剪切 或 删除。

放大/縮小功能

在图库中使用二只手指以斜角移动的方式将手指拉近或拉远,可以将图片 放大或縮小。

翻轉功能

使用一隻手指翻轉不同桌面或是圖庫中的圖片。

输入、插入、选择与复制文字

当您使用文书处理软件编辑文件,或是在浏览器中输入网址时,虚拟键盘 即會自動出現,方便您輸入文字。

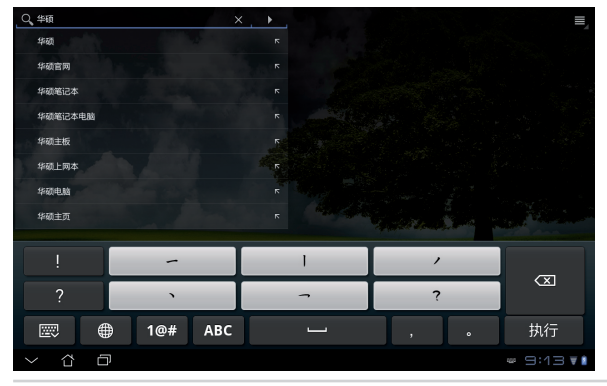

请由虚拟键盘上点击欲输入的文字、数字或符号,当您改变光标位置时即 可改變文字輸入位置。

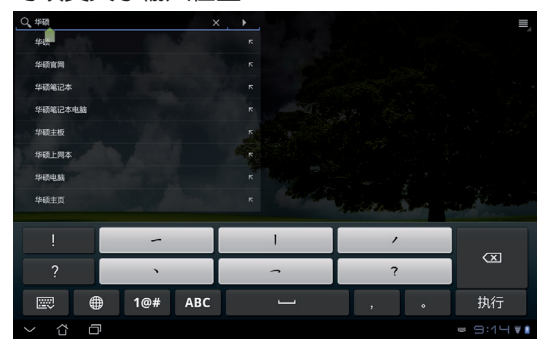

双击可选取文字以复制或剪切,您可以移动光标增加或减少选取范围。

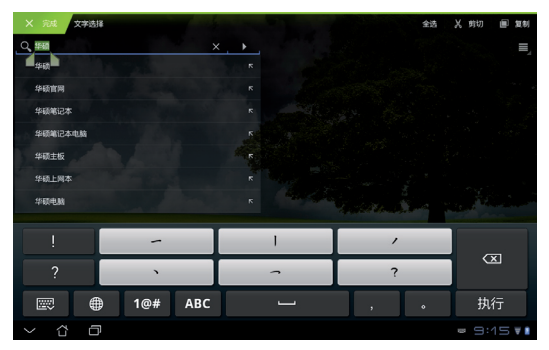

于网页上选取文字后,即会出现工具列方便您进行复制、分享、全选或是 網頁搜索等。

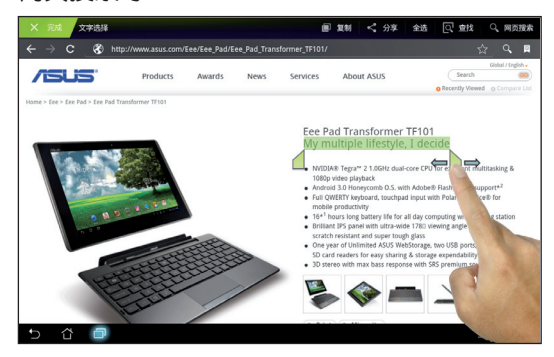

<span id="page-19-0"></span>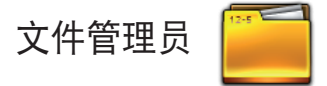

文件管理员可以帮助您快速且方便地管理 Eee Pad 内建保存空间与外接 存儲設備內的文件數據。

請依照以下步驟查看內建保存空間的文件數據:

- 1. 请由桌面上点击 应用程序。
- 2. 请点击 文件管理员。

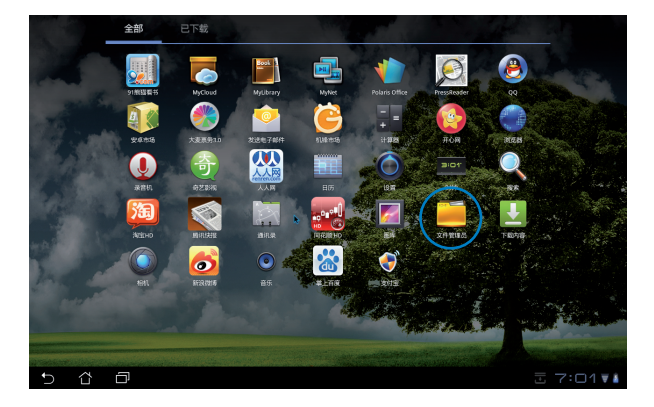

3. 屏幕上将显示内建保存空间的文件夹 (mnt/sdcard/) 。

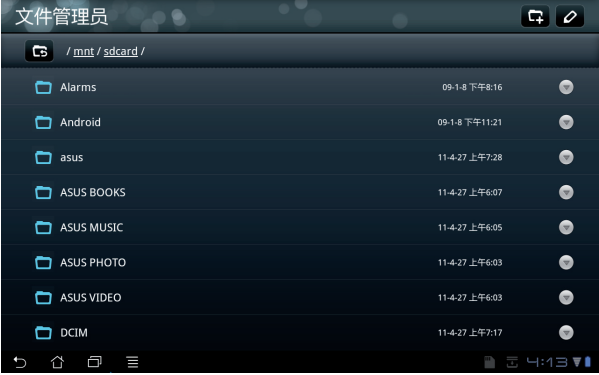

請依照以下步驟查看外接存儲設備的文件數據:

- 1. 请点击桌面右下角 USB 或 SD 存储卡图标。
- 2. 请点击文件夹图标。

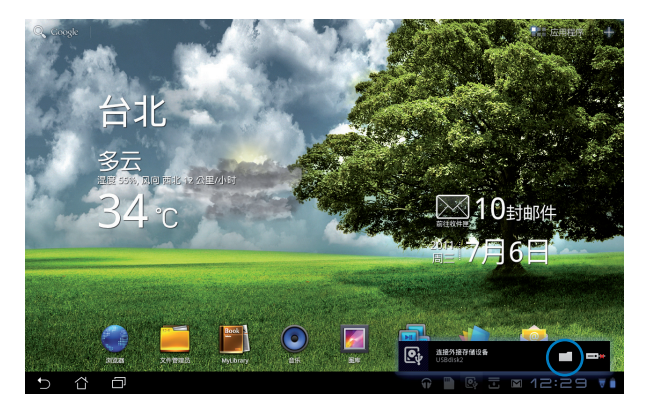

3. 屏幕上将显示外接存储设备的文件夹 (Removable/XXX/) 。

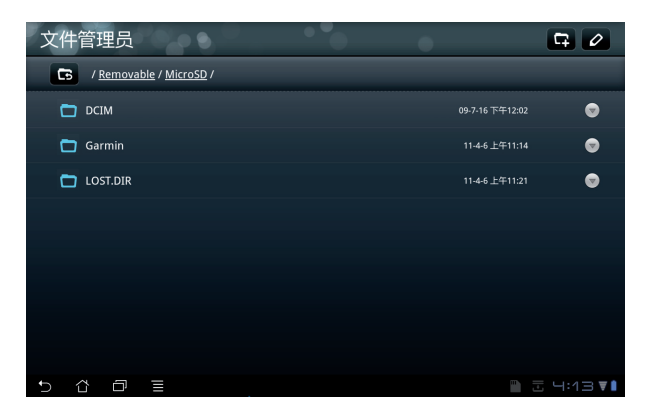

請依照以下步驟通過文件管理員查看外接存儲設備的文件數據:

- 1. 请由桌面上点击 应用程序。
- 2. 请点击 文件管理员。
- 3. 屏幕上将显示内建保存空间的文件夹 (mnt/sdcard/) 。
- 4. 请点击返回图标回到根目录。

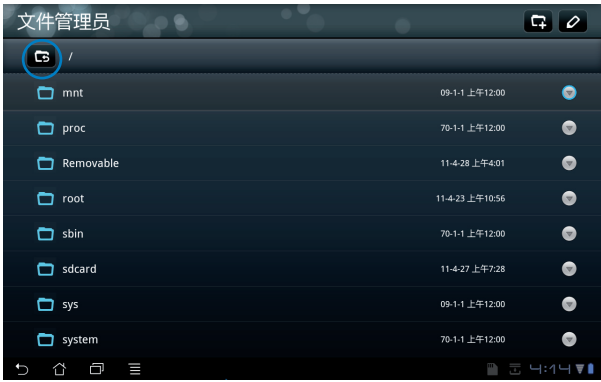

- 5. 请由根目录中点击 Removable。
- 6. 屏幕上將顯示所有外接存儲設備的文件夾。

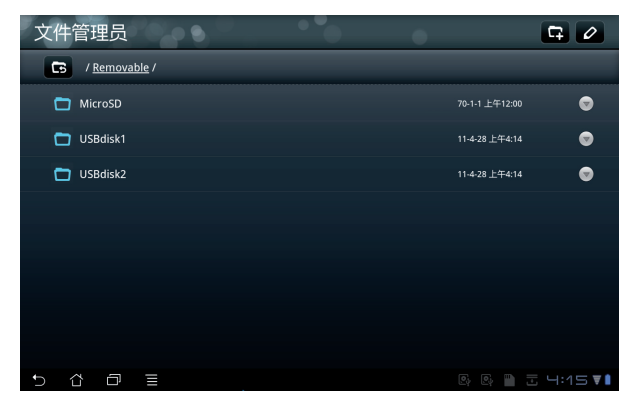

7. 请点击欲查看的文件夹。

<span id="page-22-0"></span>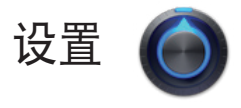

在设置菜单中您可以讲行 Eee Pad 的相关设置,包括 无线与网络、声 音、屏幕、位置和安全、应用程序、帐户与同步、隐私权、存储、语言和 输入设备、辅助功能、日期和时间、关于平板电脑。请由设置菜单的左侧 點擊欲設置的項目進行高級設置。

您可以通过以下两个方式开启设置菜单:

由桌面上

- 1. 请由右下角点击任务栏。
- 2. 请点击以开启快速设置区域。
- 3. 请点击设置。

由应用程序菜单

- 1. 请由桌面右上角点击 应用程序。
- 2. 请点击设置。

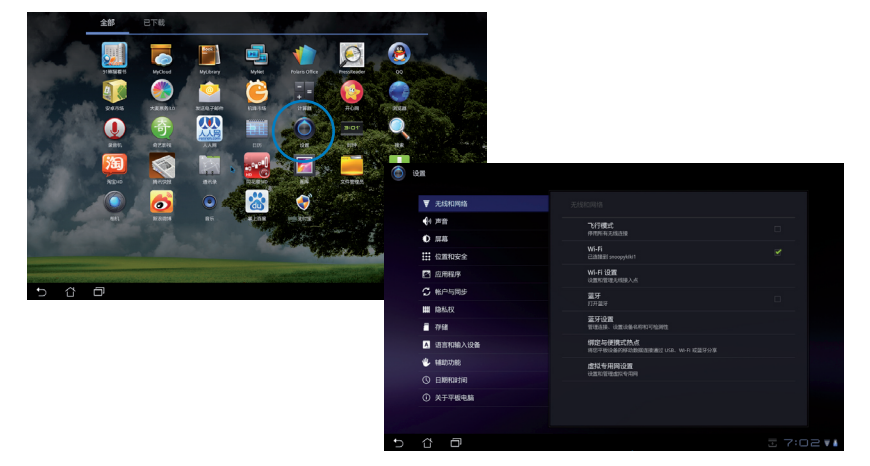

<span id="page-23-0"></span>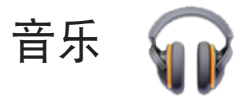

請由桌面上點擊 音樂 以播放您喜歡的音頻文件。Eee Pad 將自動顯示保 存于 Eee Pad 和外接存储设备中的音乐文件清单。

您可以选择随机播放音乐文件,或是直接由音乐专辑中选择欲播放的音频 文件。

建议您可以使用左上方的分类选项,以便快速找到欲播放的音频文件。

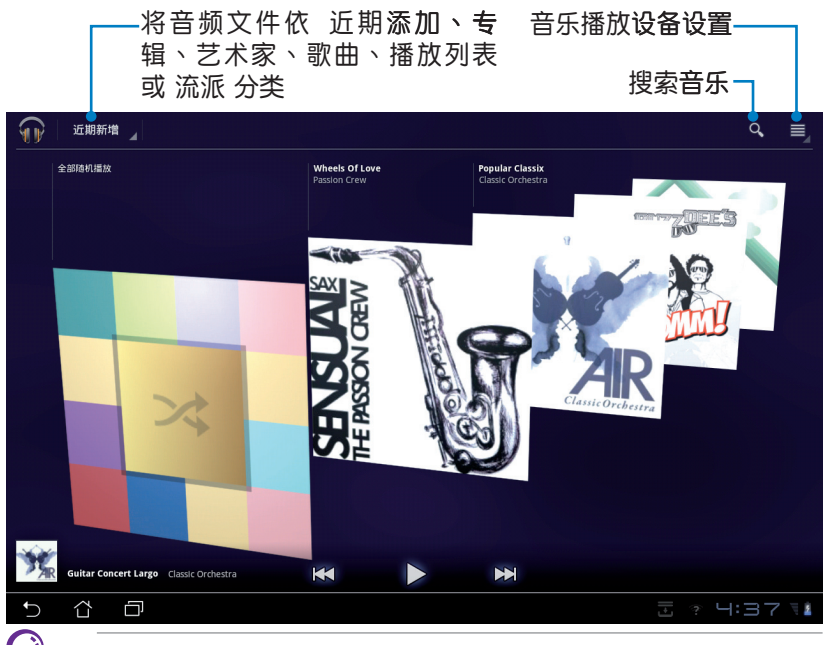

#### TF101 支持以下音频及影音文件格式:

解碼

音频文件: AAC LC/LTP、HE-AACv1(AAC+)、AMR-NB、AMR-WB、MP3、 MIDI、Ogg Vorbis、WAV a-law/u-law、WAV decide Microsoft ADPCM

影音文件:H263、H264、MPEG Sim�le Profile 編碼 音頻文件:AAC LC/LTP、AMR-NB、AMR-WB 影音文件:H263、H264、MPEG Sim�le Profile

<span id="page-24-0"></span>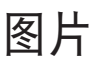

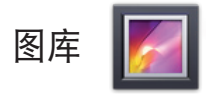

请由桌面上点击 图库 以查看图片或影音文件。Eee Pad 将自动显示保存 于 Eee Pad 和外接存储设备中的图片与影音文件清单。

您可以直接点击欲查看的图片或影音文件,或是以幻灯片的方式播放所有 的文件。

建议您可以使用左上方的分组选项,以便快速找到欲查看的图片或影音文 件。

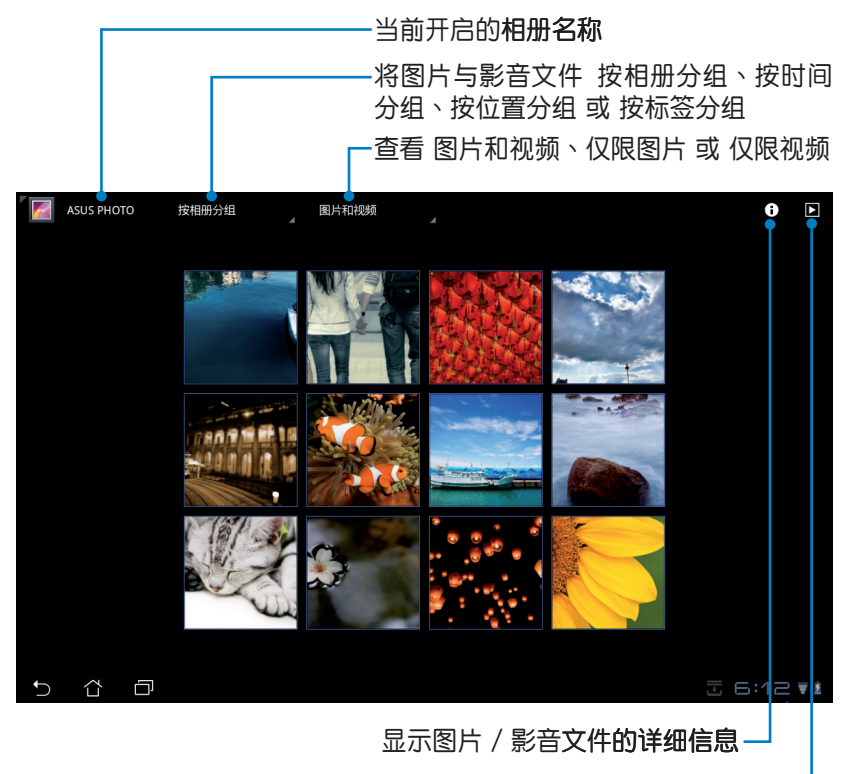

以幻灯片模式查看

#### 分享、删除与编辑相册

请由图库中选择相册并长按,右上角即会出现工具列,您可以通过互联网 分享相冊、或是刪除相冊

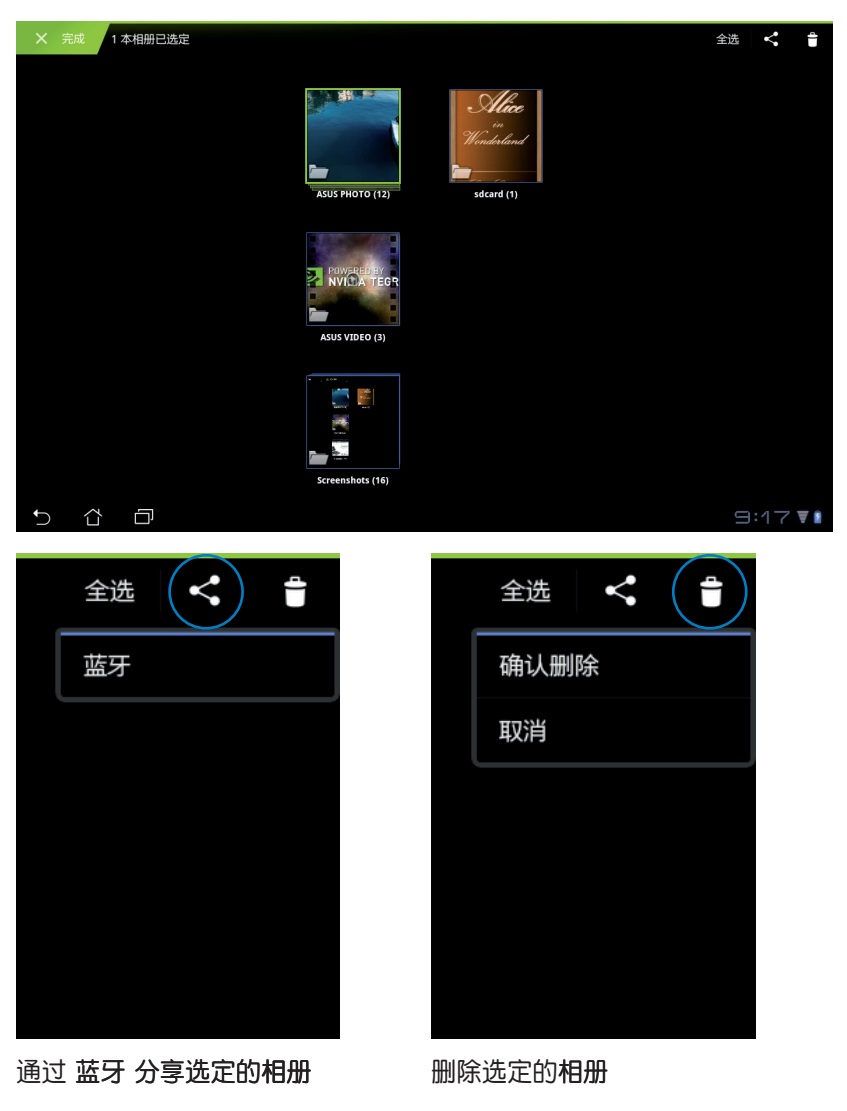

#### 分享、删除与编辑图片

请由图库中点击图片后,再使用右上角的工具列讲行分享、删除或编辑图 片。

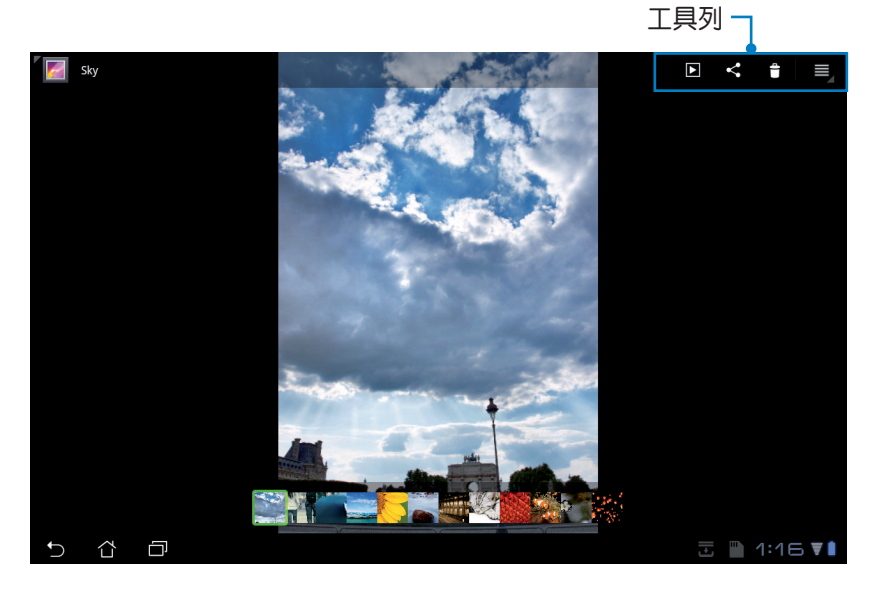

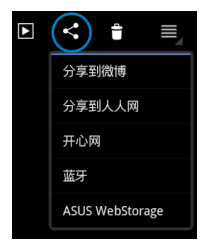

通過 分享到微博、 分 享 到 人 人 網 、 開 心網、藍牙 或 Asus WebStorage 分享選 定的圖片

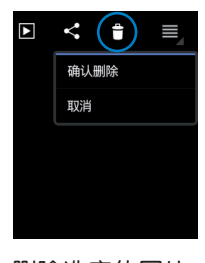

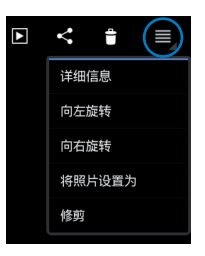

刪除選定的圖片 查看選定圖片的 详细信息并进行 修剪

<span id="page-27-0"></span>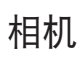

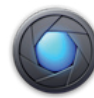

请由应用程序菜单点击 相机 以使用照相或录像功能。您可以通过前置和 后置摄像头来使用照相或录像功能。

相片或是影音文件會自動保存至 圖庫。

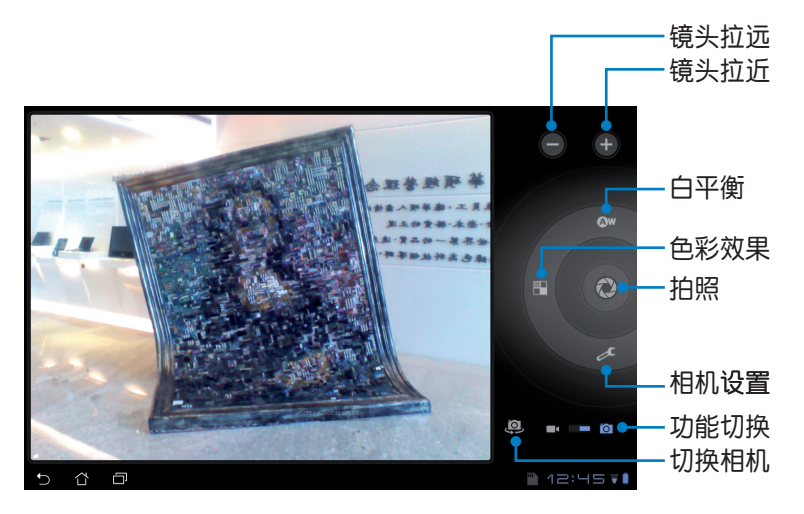

<span id="page-28-0"></span>郵件

發送電子郵件

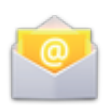

发送电子邮件 功能方便您同时管理数个电子邮件帐号、轻松地阅读邮 件。

> 电子邮件帐户 **您只需执行几个步骤,那可为大多数帐户配置电子邮件。**

O HAIRE

请依照以下步骤设置电子邮件帐号:

1. 请由应用程序菜单点击 电 子邮件,输入 电子邮件地 址 和 密码 后请点击 下一 步。

2. Eee Pad 将自动讲行相关 的服务器设置。

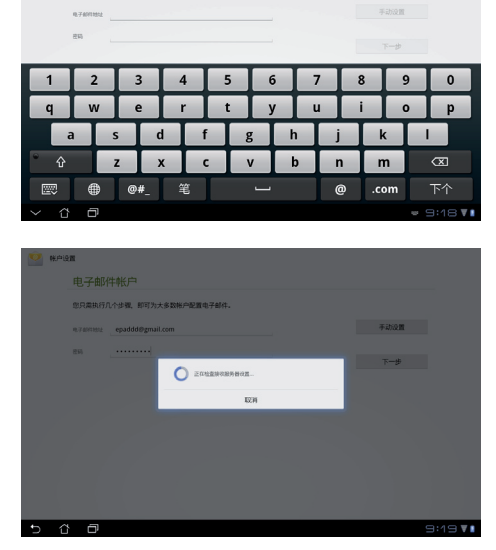

3. 请设置 帐户选项 后点击 下一步。

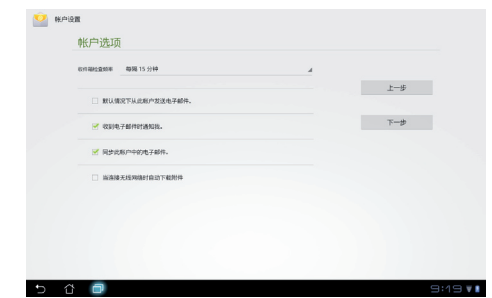

4. 請輸入欲使用的名稱做為 此帐号传送外部信息时 的显示名称,輸入完成后 请点击 下一步 讲入收件 箱。

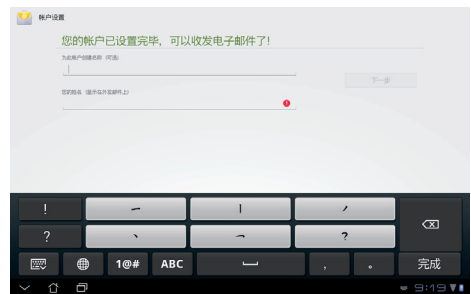

请依照以下步骤添加电子邮件帐号:

- 1. 请由应用程序菜单点击 电子邮件 并登入您先前已设置完成的帐号。
- 2. 请由右上角点击帐户设置。

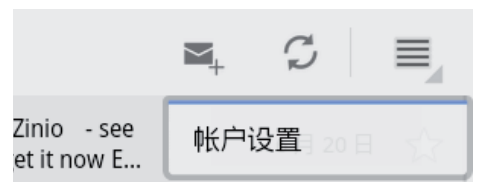

3. 屏幕上将显示关于此帐号 的所有设置,请由右上角 点击 添加帐户 以添加电 子邮件帐号。

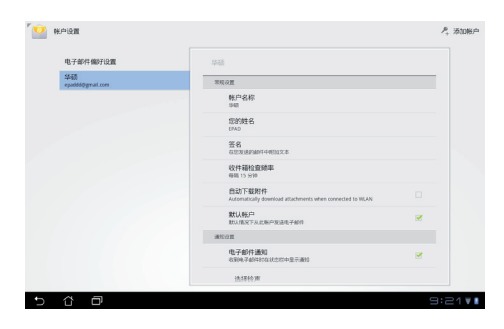

乥

您可以将所有的电子邮件帐号均设置于 发送电子邮件 功能中以 方便管理和瀏覽。

<span id="page-30-0"></span>閱讀

**MyLibrary** 

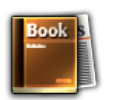

在 MyLibrary 中您可以查看您的电子书,并且依不同的分类创建书柜。由 不同出版商所购买的电子书都可以在 MyLibrary 中查看。 您可以登入 @Vibe 下載其他電子書。

- 
- MyLibrary 支持 ePub、PDF 和 TXT 文件格式的電子書。
- 有些电子书的预览功能需要先从网络或电子市场下载并安 装 Adobe Flash player 才能顺利阅读。因此建议您使用 MyLibrary 前先下載安裝 Adobe Flash player。

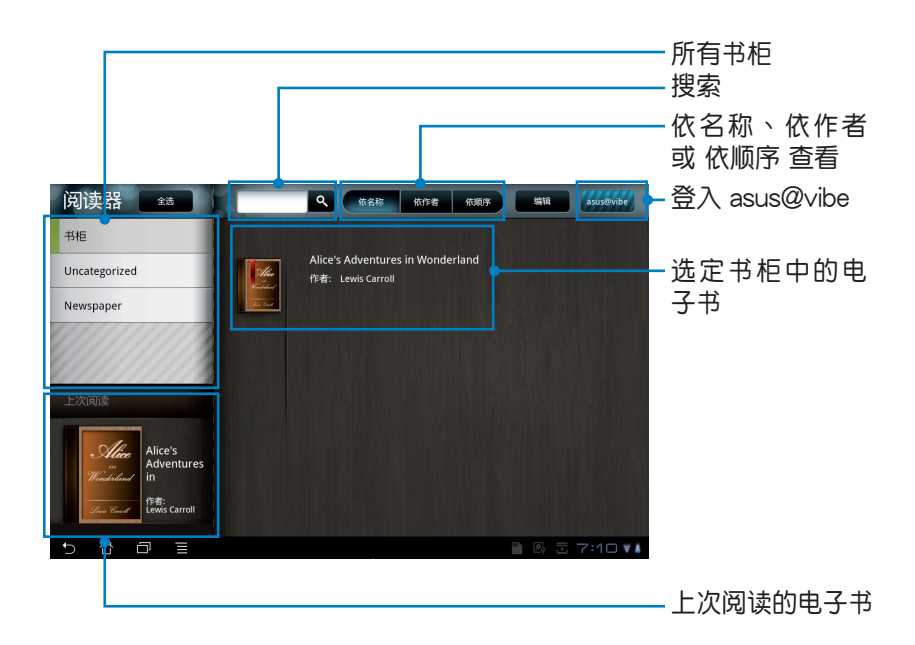

#### 閱讀電子書

ヺ

- 1. 请中书柜中选择欲阅读的电子书。
- 2. 请点击屏幕以显示上方的工具列。

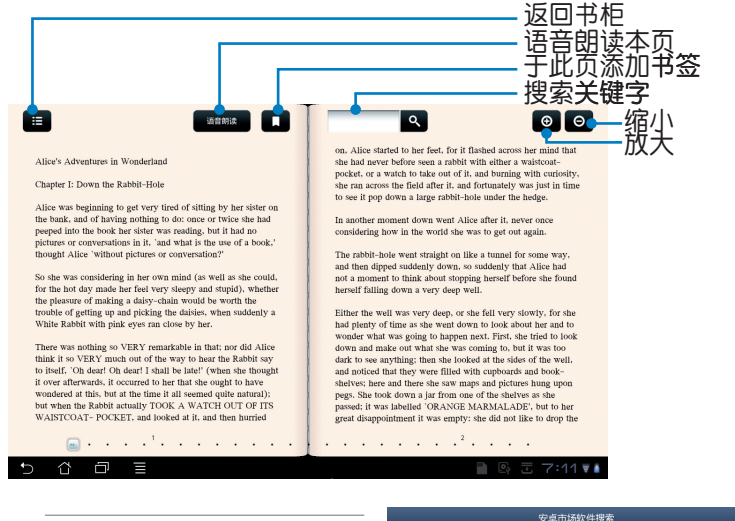

使用語音朗讀功能前請先至 安卓市场下载相关语音套 件。

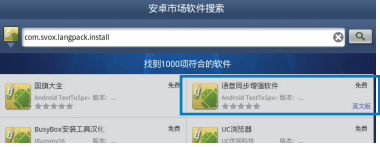

#### 3. 请如同阅读实体书籍般翻阅电子书。

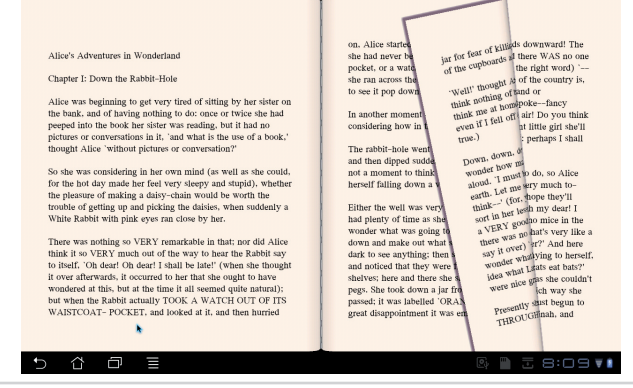

#### 在电子书上添加笔记

- 1. 請長按欲選取的單字或句子。
- 2. 画面上将出现字词解释与工具列。

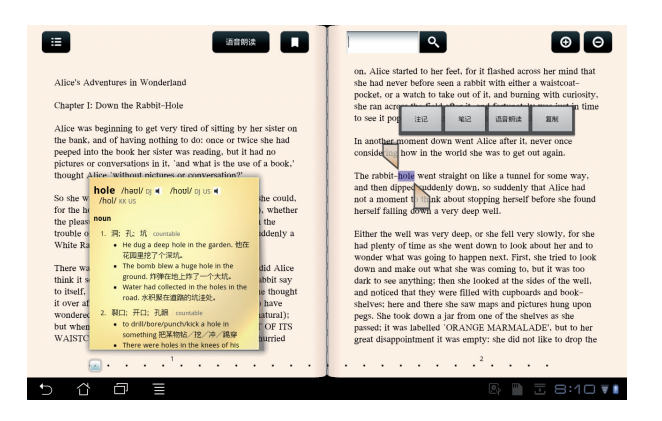

- 3. 針對選取的字詞您可以註記、筆記、語音朗讀或複製。
- 4. 您可以移動標記增加或減少選取範圍。

<span id="page-33-0"></span>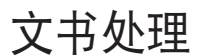

Polaris® Office

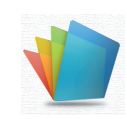

Polaris® Office 軟件支持文檔、電子表格和演示文稿。 请依照以下步骤开始使用 Polaris® Office:

- 1. 请由桌面右上角点击 应用程序。
- 2. 请点击 Polaris® Office。

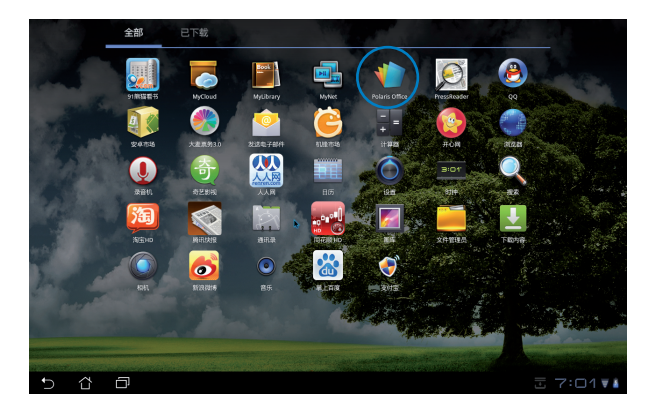

3. 屏幕上将显示 Polaris® Office 的控制面板。

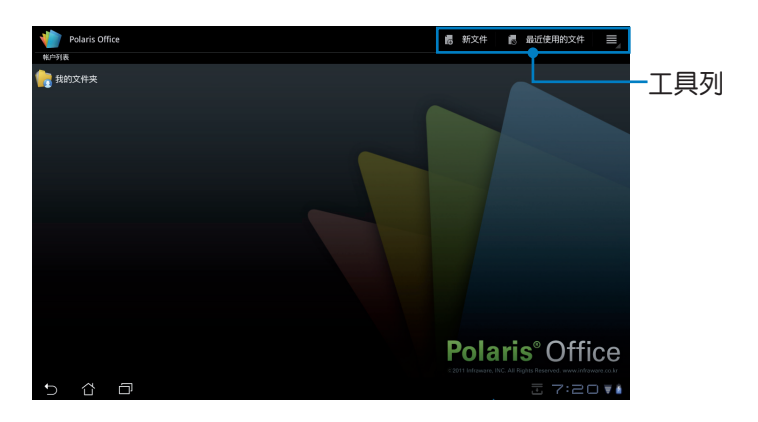

- 4. 请点击 我的文件夹 并选择 sdcard。
- 5. 请由右上角点击 新文件,接着请依您的需求选择 文档、电子表格 或 演 示文稿 开启新文件讲行编辑。

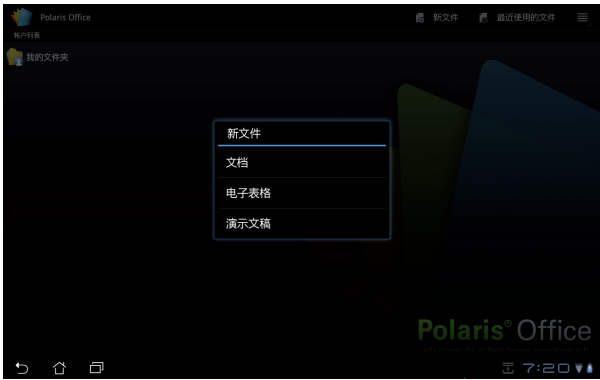

最近的文件

请由右上角点击 最近的文件 快速开启最近的文件。 当记录过多时,您可以点击 清除最近的文件 以清除最近的文件记录。

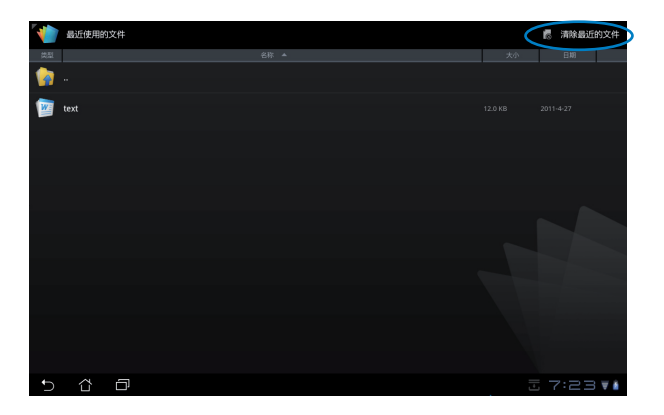

#### 添加帐户

您可以在 Polaris® Office 開啟 Google docs 和 Box.net 的文件並進行編 輯。

- 1. 请由右上角的设置菜单中点击 添加帐户。
- 2. 请选择欲开启的文件来源。
- 3. 请输入电子邮件帐号与密码后点击 确定 以添加帐户。

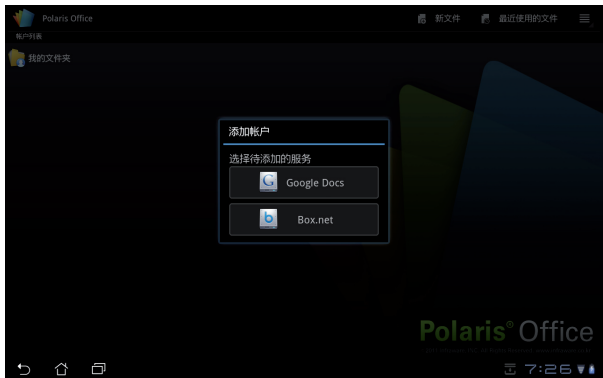

#### 設置

请由右上角的设置菜单中点击 设置,接着您可以讲行 文件列表设置 和 常規設置。

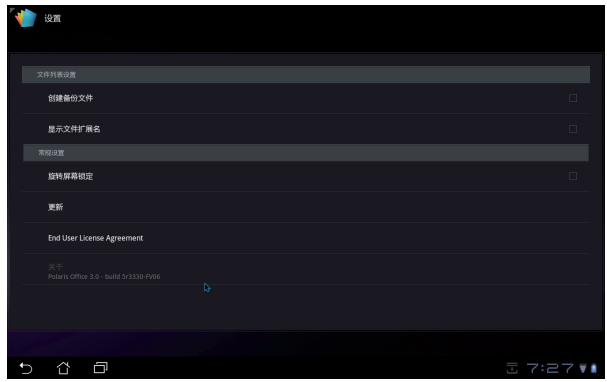

<span id="page-36-0"></span>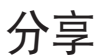

MyNet

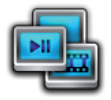

MyNet 可以让你在其他电脑、DLNA 电视或喇叭上播放保存于 Eee Pad 内的音乐、影片和图片,同样地您也可以将这些其他设备中的文件在 Eee Pad 上播放。

- 1. 请先确认 Eee Pad 与另一部电脑连接至相同的无线网络 AP。
- 2. 请开启另一部电脑中的 Media Player, 并点击 允许远程控制我的播放器 和 自动允许设备播放我的媒体。

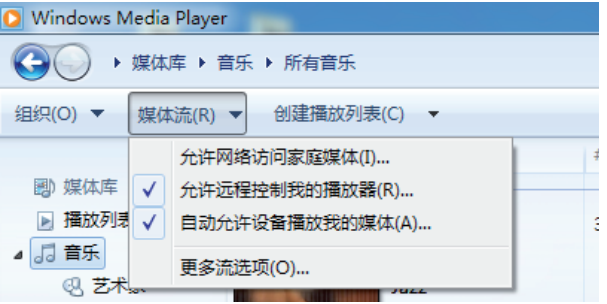

3. 请由左侧选择文件来源设备、由上方选择文件类型。

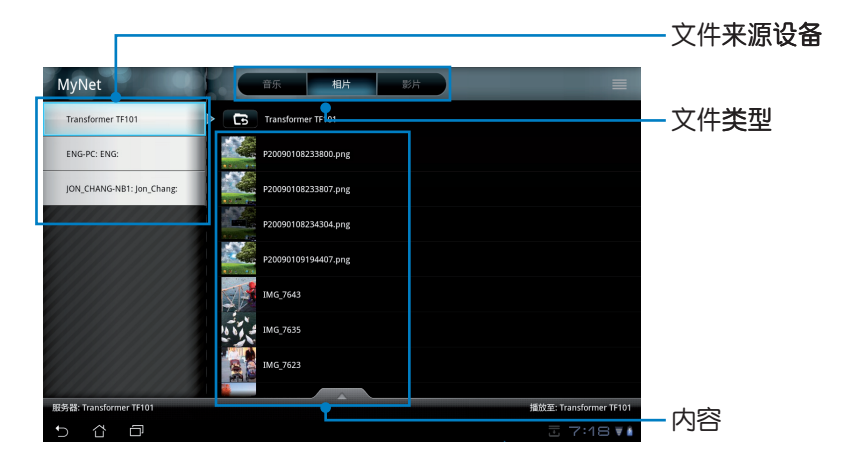

4. 请点击播放按钮以选择目标设备。

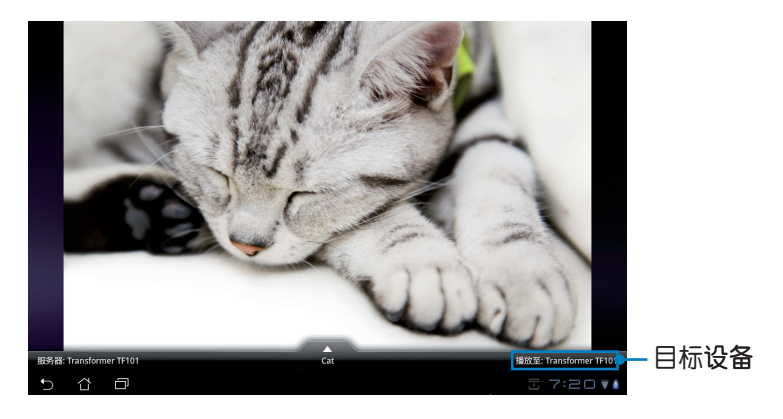

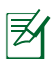

- MyNet 仅适用于 Microsoft Media Player 11 或更新的版本。
- 所有的设备包括电脑、DLNA 电视或喇叭,必需通过相同的 无线网络 AP 连接至 MyNet, 否则无法使用 MyNet 功能。 通過 3G 連接時 MyNet 將無法順利運行。

<span id="page-38-0"></span>MyCloud

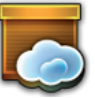

MyCloud 包含 MyContent、MyDesktop 和 @Vibe, 是您所有云端内容的 快速集成。

請依照以下步驟使用 MyCloud:

1. 请点击 下一步。

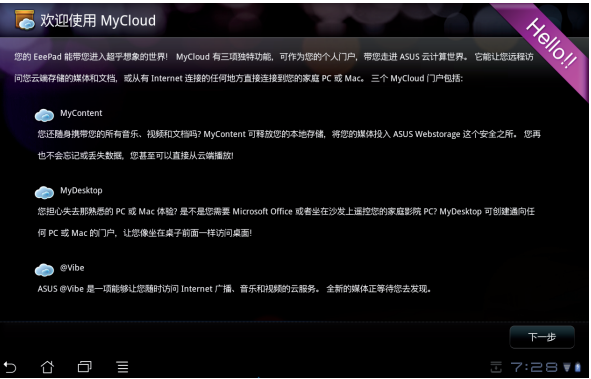

2. 您必需先安裝 Eee Pad PC 工具套件才能使用 MyCloud 的完整功能。請 由华硕技术支持网站 support.asus.com 下载安装。请点击 下一步。

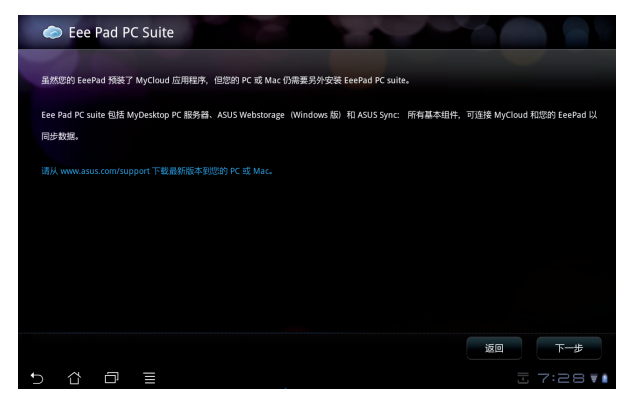

#### **MyContent**

MyContent 可以让您快速方便地取得云端网络硬盘中的个人数据,并 自动将云端数据中的音乐文件归类至 Music、图片与影音文件归类至 Gallery,其他类型的文件数据则归类至 Others。

請依照以下步驟使用 MyContent:

1. 使用 MyContent 前请先登入 ASUS Webstorage 帐户,若是您没有 ASUS Webstorage 帐户,请先创建新帐户。

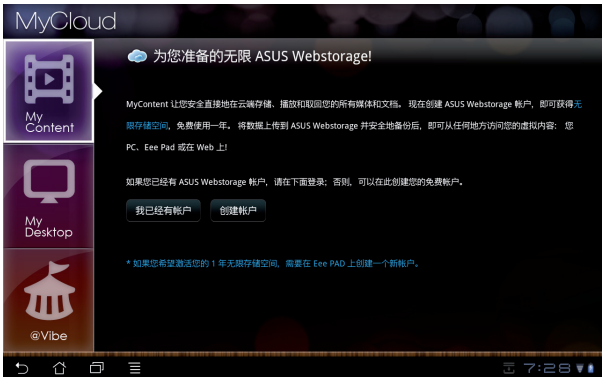

2. 登入后您就可以看到您保存在 ASUS Webstorage 中的数据依分类显 示。

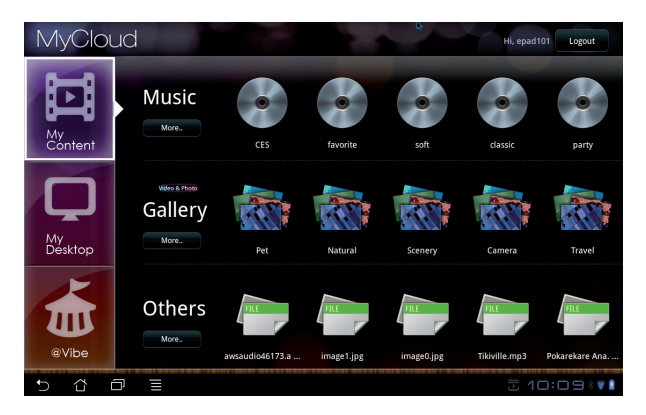

#### MyDesktop

MyDesktop 可以让您通过 Eee Pad 操作使用另一台电脑。 請依照以下步驟於另一台電腦上安裝 Eee Pad PC 工具套件:

- 1. 请确认电脑已创建网络连接。
- 2. 请以鼠标点击由 ASUS 技术支 持網站上下載的安裝文件。

3. 安装完成后,请点击 立即重 新启动 将电脑重新启动。

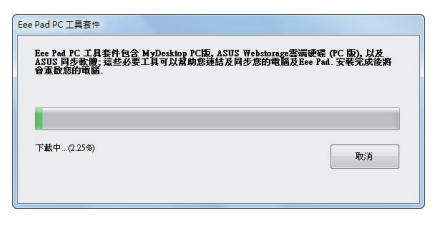

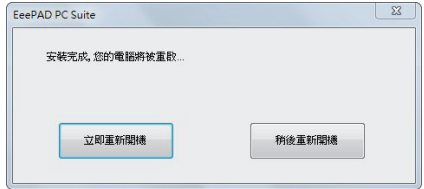

4. 请点击 转到 继续完成 MyDesktop 的必要设置。

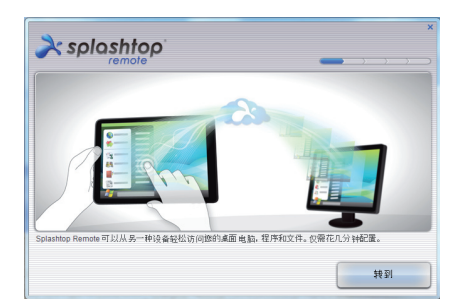

5. 请点击下一步。

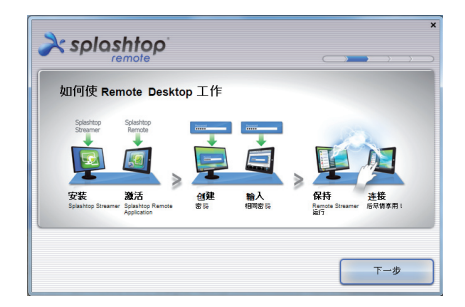

6. 阅读用户许可协议后请点击 接受。

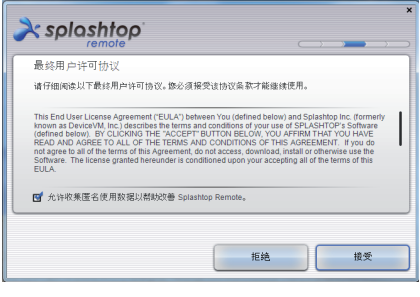

- 7. 请设置密码后点击 下一步。
- $\lambda$ splashtop 创建 Splashtop Remote 的密码已确保此电脑的访问安全 在这里输入密码 ........ J. 确认密码  $\checkmark$ ....... <u>、</u><br>密码长度必须在 8 到 20 个字符之间,必须包含字母和数字。 下一步
- 8. 请点击 尽情享用吧。

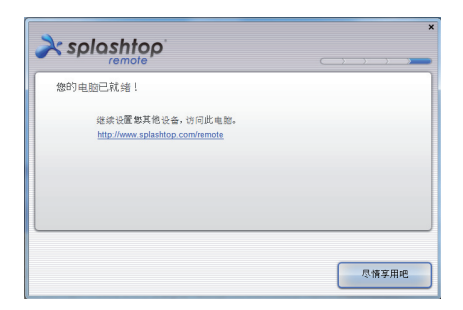

9. 請記下電腦的 IP 地址以供之 后 Eee Pad 的设置使用

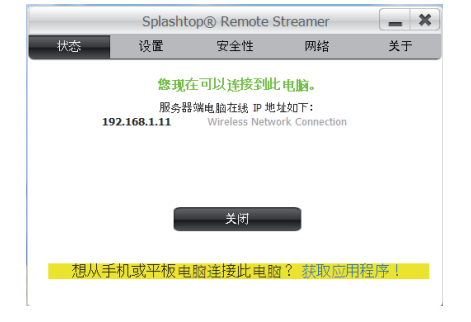

請依照以下步驟在 Eee Pad 上使用 MyDesktop:

- 1. 请确认 Eee Pad 与另一部电脑连接至相同的无线网络 AP。
- 2. 请点击屏幕扫描可用的设备。

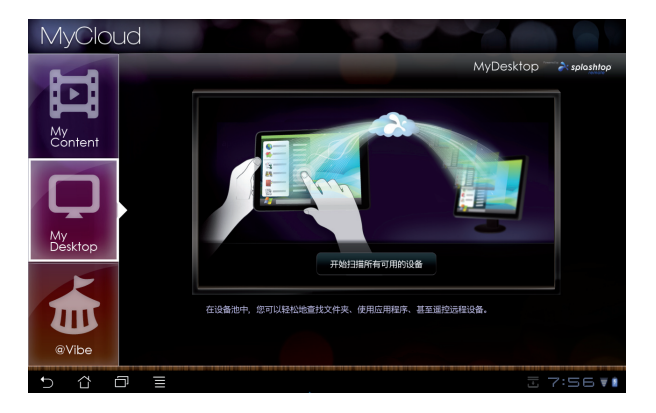

3. 请点击屏幕右上角的 + 号增加目标设备。

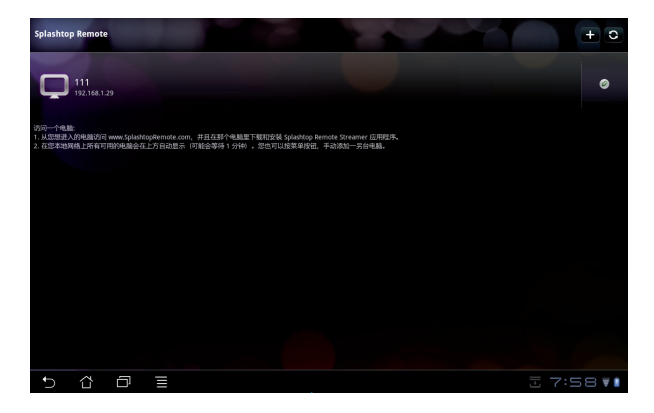

4. 请点击 确定。

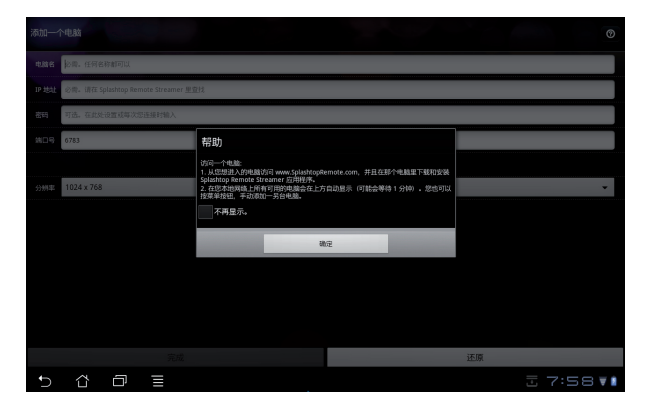

5. 请填写目标设备的信息,包括方才设置的密码及 IP 地址,填写完毕后请 点击 完成。

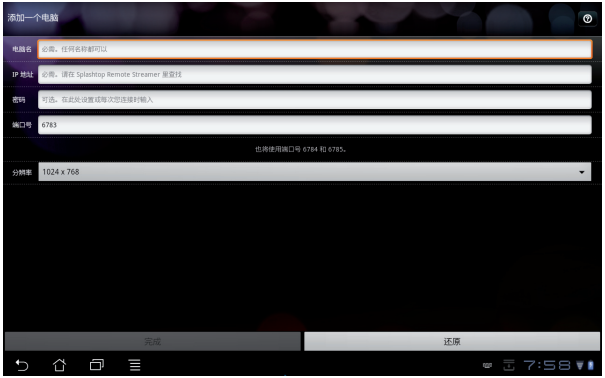

囪

使用 MyDesktop 功能时, Eee Pad 与另一部电脑需连接至相同 的无线网络 AP。通过 3G 连接时 MyDesktop 将无法顺利运行。

#### @Vibe

Asus@vibe 是一个在线多媒体影音娱乐服务平台,为所有华硕的产品提 供丰富有趣的在线影音娱乐内容。Asus@vibe 提供优质且种类多元的数 位内容供使用者下载,包括音乐、在线影片、游戏、杂志、电子书、电台 和网络电视等。Asus@vibe 的服务分类与内容将依区域而异。

请登入您的 ASUS 帐户开始使用 @Vibe 中的名媒体娱乐内容。

- 请由 应用程序 菜单点击 @Vibe。  $1.$
- 请登入您的帐户。 2.
- 请选择 音乐 或 广播。 3.

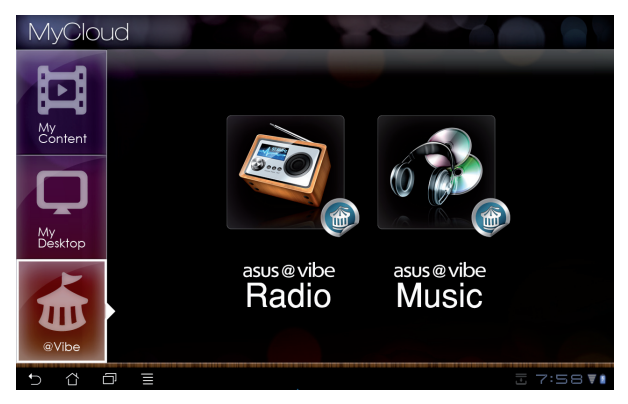

请选择您喜欢的专辑或电台开始播放。 4.

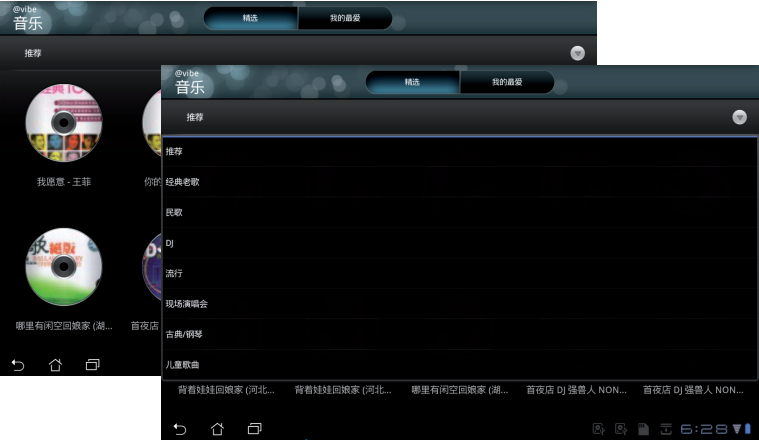

## <span id="page-45-0"></span>Eee Pad PC 工具套件 (干电脑上)

Eee Pad PC 工具套件是一套可以让您安装干电脑上的软件工具,包括 My Desktop PC Server、ASUS Webstorage 和 ASUS Sync, 方便您的 電腦與 Eee Pad 連接。

#### MyDesktop PC Server

MyDesktop PC Server 是个远端桌面软件, 必需配合 Eee Pad 中的 MyDesktop 共同使用。請參考前一章節的說明。

#### ASUS Webstorage

ASUS Webstorage 的云端服务方便您随时随地保存或读取云端数据。 当您在电脑上安装 Eee Pad PC 工具套件后, ASUS Webstorage Drive 即 会出现在我的电脑中,请点击图标以登入使用。

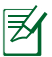

在使用 ASUS Webstorage 前请先确认已创建网络连接。

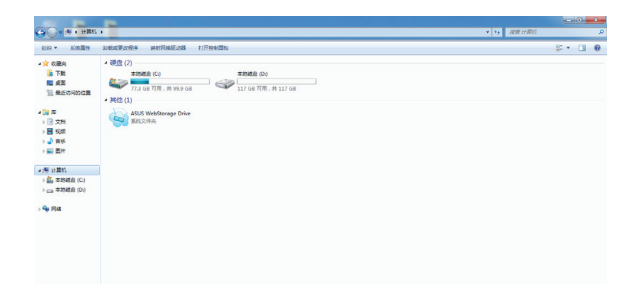

#### <span id="page-46-0"></span>ASUS Sync

ASUS Sync 可以帮助您同步 Eee Pad 上 Outlook 的联系人及日历。 請依照以下步驟進行同步:

- 1. 請將 Eee Pad 連接至已安裝 Eee Pad PC 工具套件的電腦。
- 2. 请于电脑上开启 ASUS Sync。

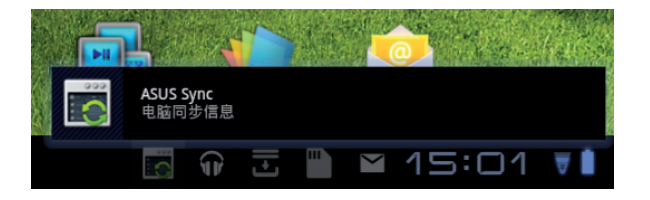

3. 请于电脑上开启 ASUS Sync。

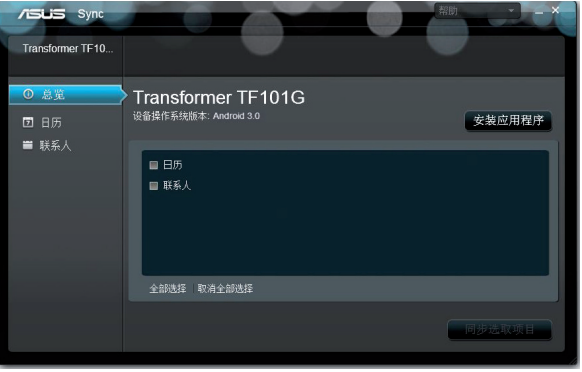

序

关于日历同步, ASUS Sync 支持 Outlook (2003 或更新的版本) 和 Windows Vista Calendar; 关于联系人同步, ASUS Sync 支持 Outlook(2003 或更新的版本)、Outlook Express 和 Windows Vista Contacts。

- 4. 请选择欲同步的项目后点击 同步选取项目,或是您也可以选择 全部选 擇。
- 5. 请选择 日历 或 联系人 进行高级设置。

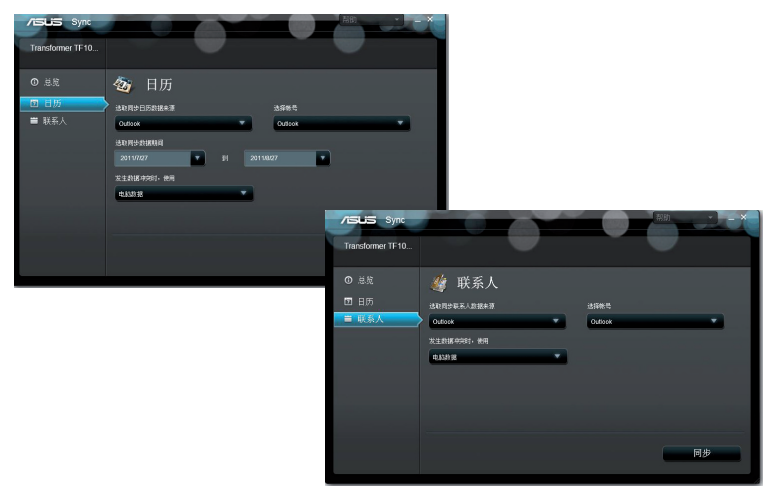

## <span id="page-48-0"></span>声明与安全说明

#### **Federal Communications Commission Statement**

This device complies with part 15 of the FCC Rules. Operation is subject to the following two conditions: (1) This device may not cause harmful interference, and (2) this device must accept any interference received, including interference that may cause undesired operation.

This device has been tested and found to comply with the limits for a Class B digital device, pursuant to Part 15 of the FCC Rules. These limits are designed to provide reasonable protection against harmful interference in a residential installation. This equipment generates, uses and can radiated radio frequency energy and, if not installed and used in accordance with the instructions, may cause harmful interference to radio communications. However, there is no guarantee that interference will not occur in a particular installation If this equipment does cause harmful interference to radio or television reception, which can be determined by turning the equipment off and on, the user is encouraged to try to correct the interference by one or more of the following measures:

- Reorient or relocate the receiving antenna.
- Increase the separation between the equipment and receiver.
- Connect the equipment into an outlet on a circuit different from that to which the receiver is connected.
- Consult the dealer or an experienced radio/TV technician for help.

Changes or modifications not expressly approved by the party responsible for compliance could void the user's authority to operate the equipment.

The antenna(s) used for this transmitter must not be co-located or operating in conjunction with any other antenna or transmitter.

#### **RF Exposure Information (SAR)**

This device meets the government's requirements for exposure to radio waves. This device is designed and manufactured not to exceed the emission limits for exposure to radio frequency (RF) energy set by the Federal Communications Commission of the U.S. Government.

The exposure standard employs a unit of measurement known as the Specific Absorption Rate, or SAR. The SAR limit set by the FCC is 1.6W/kg. Tests for SAR are conducted using standard operating positions accepted by the FCC with the EUT transmitting at the specified power level in different channels.

The highest SAR value for the device as reported to the FCC is 0.387 W/kg when placed next to the body.

The FCC has granted an Equipment Authorization for this device with all reported SAR levels evaluated as in compliance with the FCC RF exposure guidelines. SAR information on this device is on file with the FCC and can be found under the Display Grant section of www.fcc.gov/oet/ea/fccid after searching on FCC ID: MSQTF101.

This device is compliance with SAR for general population /uncontrolled exposure limits in ANSI/IEEE C95.1-1999 and had been tested in accordance with the measurement methods and procedures specified in OET Bulletin 65 Supplement C.

## **IC Regulations**

This device complies with Industry Canada licence-exempt RSS standard(s). Operation is subject to the following two conditions: (1) this device may not cause interference, and (2) this device must accept any interference, including interference that may cause undesired operation of the device.

This Class B digital apparatus complies with Canadian ICES-003.

Cet appareil numérique de la classe B est conforme à la norme NMB-003 du Canada.

This Category II radiocommunication device complies with Industry Canada Standard RSS-310.

Ce dispositif de radiocommunication de catégorie II respecte la norme CNR-310 d'Industrie Canada.

#### **IC Radiation Exposure Statement**

This EUT is compliance with SAR for general population/uncontrolled exposure limits in IC RSS-102 and had been tested in accordance with the measurement methods and procedures specified in IEEE 1528. This equipment should be installed and operated with minimum distance 0cm between the radiator & your body.

This device and its antenna(s) must not be co-located or operating in conjunction with any other antenna or transmitter.

The County Code Selection feature is disabled for products marketed in the US/Canada.

For product available in the USA/ Canada markets, only channel 1~11 can be operated. Selection of other channels is not possible.

## **CE Mark Warning**

## $\epsilon$ **CE marking for devices without wireless LAN/Bluetooth**

The shipped version of this device complies with the requirements of the EEC directives 2004/108/EC "Electromagnetic compatibility" and 2006/95/EC "Low voltage directive".

## C E O

#### **CE marking for devices with wireless LAN/ Bluetooth**

This equipment complies with the requirements of Directive 1999/5/EC of the European Parliament and Commission from 9 March, 1999 governing Radio and Telecommunications Equipment and mutual recognition of conformity.

#### **Power Safety Requirement**

Products with electrical current ratings up to 6A and weighing more than 3Kg must use approved power cords greater than or equal to: H05VV-F, 3G, 0.75mm $^2$  or H05VV-F, 2G, 0.75mm $^2$ .

### **ASUS Recycling/Takeback Services**

ASUS recycling and takeback programs come from our commitment to the highest standards for protecting our environment. We believe in providing solutions for you to be able to responsibly recycle our products, batteries, other components as well as the packaging materials. Please go to http://csr. asus.com/english/Takeback.htm for detailed recycling information in different regions.

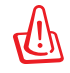

电池如有更换不正确会有爆炸的危险,并请依照制造商说明书处 理使用讨的电池。

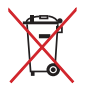

请勿将内含汞的电池当作一般垃圾丢弃。这个打叉的垃圾桶标志 表示電池不應視為一般垃圾丟棄。

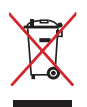

请勿将本产品当作一般垃圾丢弃。本产品零组件设计为可回收利 用。这个打叉的垃圾桶标志表示本产品(电器与电子设备)不应 视为一般垃圾丢弃,请依照您所在地区有关废弃电子产品的处理 方式處理。

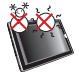

本产品的建议操作环境之温度为 0℃(32℉) 至 35℃ (95℉) 之間。

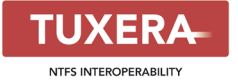

Tuxera software provides support for NTFS format.

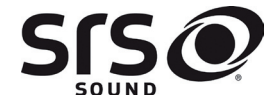

#### **AccuWeather.com**®

SRS SOUND is a trademark of SRS Labs, Inc. SOUND technology is incorporated under license from SRS Labs, Inc.

The weather information is provided by AccuWeather.com®.

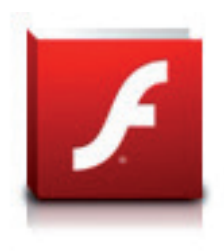

Adobe® Flash® Player support+

+Flash Player 10.2 is now available for download. This is a production GA (General Availability) release for Android 2.2 (Froyo) and 2.3 (Gingerbread) devices and an initial beta release for Android 3.x (Honeycomb) tablets that include at least Google's 3.0.1 system update.

For more details, please visit http://blogs.adobe.com/flashplayer/.

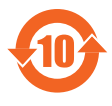

电子信息产品污染控制标示:图中之数字为产品之环保使用 期限。仅指电子信息产品中含有的有毒有害物质或元素不致 发生外泄或突变从而对环境造成污染或对人身、财产造成严 重損害的期限。

有毒有害物质或元素的名称及含量说明标示:

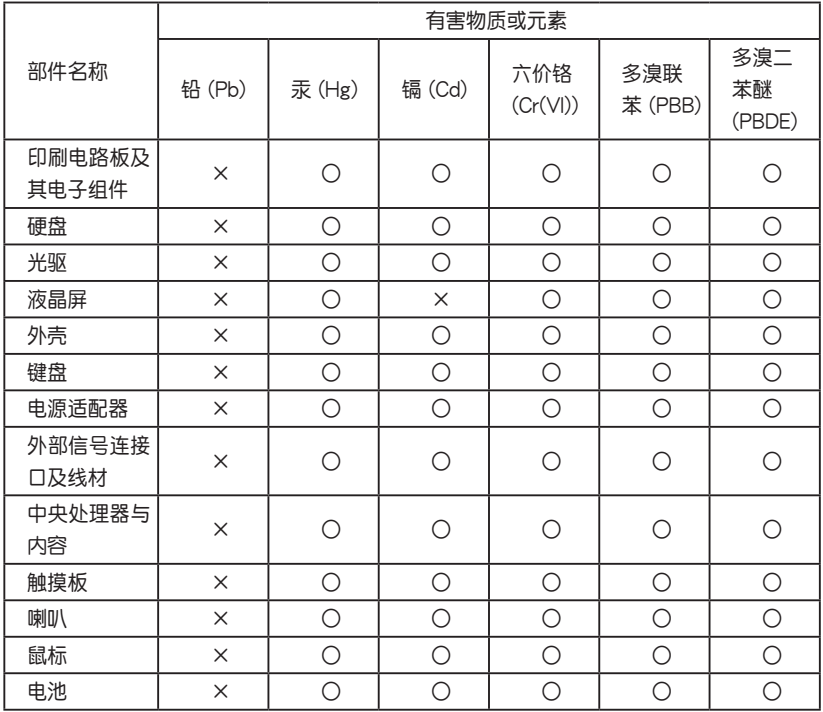

- ○:表示該有毒有害物質在該部件所有均質材料中的含量均在 S J/T 11363-2006 標准規定的限量要求以下。
- ×:表示該有毒有害物質至少在該部件的某一均質材料中的含量超出 SJ/T 11363-2006 标准规定的限量要求,然该部件仍符合欧盟命令 2002/95/EC 的規范。
- 备注:此产品所标示之环保使用期限,系指在一般正常使用状况下

## <span id="page-53-0"></span>版权说明

版权所有·不得翻印 ©2011 华硕电脑

本用户手册包括但不限于其所包含的所有信息受到着作权法之保护,未经 华硕电脑股份有限公司(以下简称「华硕」)许可,不得任意地仿制、拷 贝、摘抄、转译或为其他使用或处理。

## 免責聲明

本用户手册没有任何形式的担保、立场表达或其它暗示。若有任何因本用 户手册或其所提到之产品的所有信息,所引起直接或间接的数据流失、利 益损失或事业终止,华硕及其所属员工恕不为其担负任何责任。除此之 外,本用户手册所提到的产品规格及信息仅供参考,内容亦会随时更新, 恕不另行通知。華碩不負責本用戶手冊的任何錯誤或疏失。

本用户手册中所提及的产品名称只能做为识别之用,而前述名称可能是属 干其他公司的注册商标或是着作权。

当下列两种情况发生时,本产品将不再受到华硕公司之保修及服务:

(1)该产品曾经非华硕授权之维修、规格更改、零件替换。

(2)产品序列号模糊不清或丧失。

产品规格或驱动程序改变,用户手册都会随之更新。更新的详细说明请您 訪問華碩的客戶服務網 http://support.asus.com。